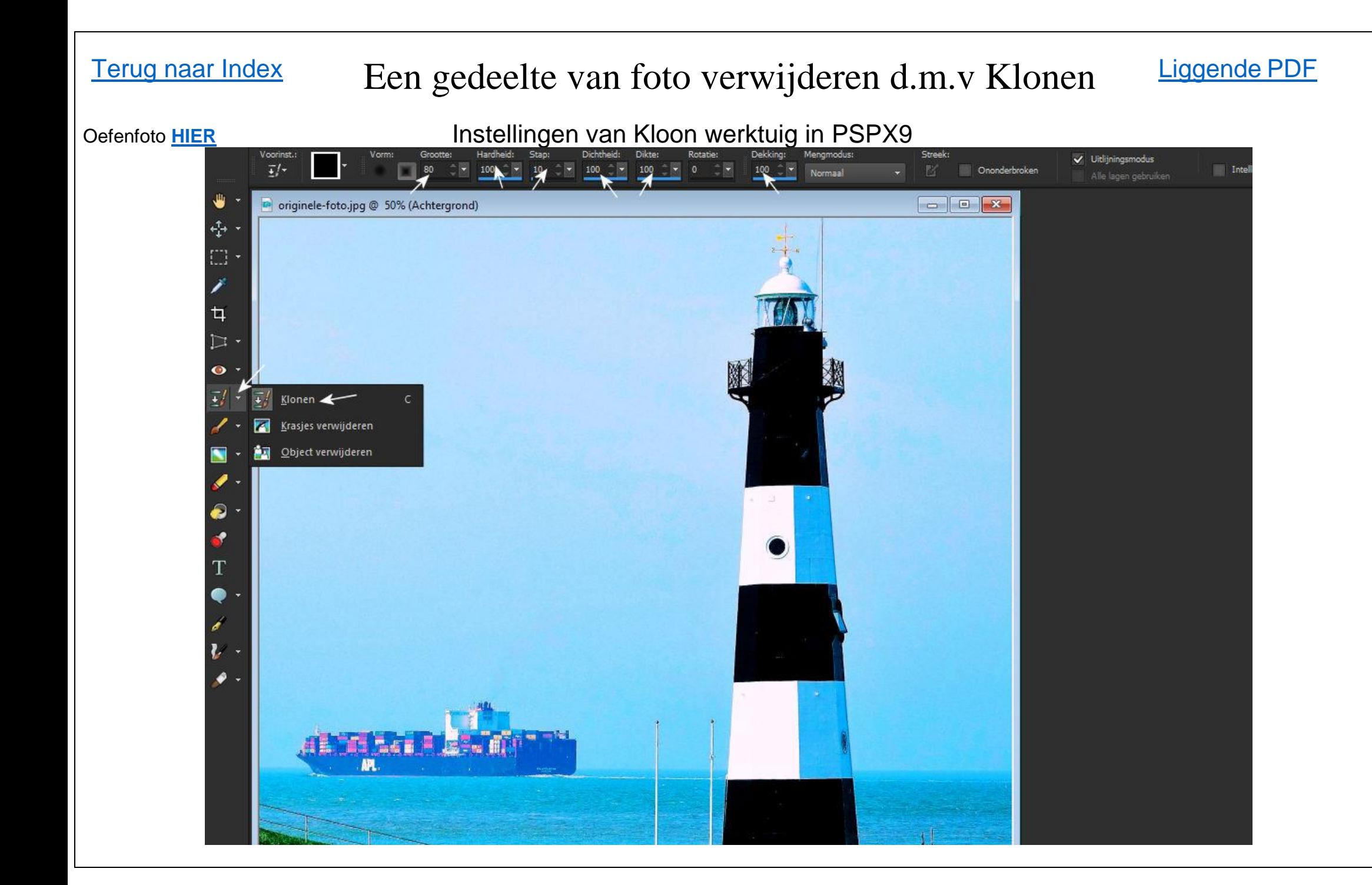

Klonen ingesteld??... dan gaan we eerst een hulplijn instellen, dat is handig om je kloons op dezelfde hoogte/lijn te krijgen…

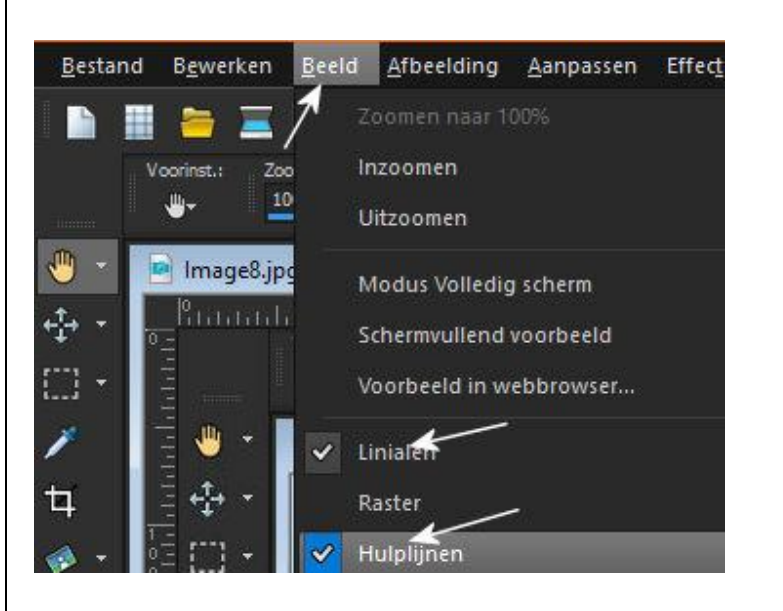

Vink aan onder beeld, linialen en hulplijnen, ga met je muis op het bovenste liniaal staan.. er verschijnt nu een kruisje.. kliksleep dat kruisje naar beneden, ca. 7 mm onder de horizon loslaten.

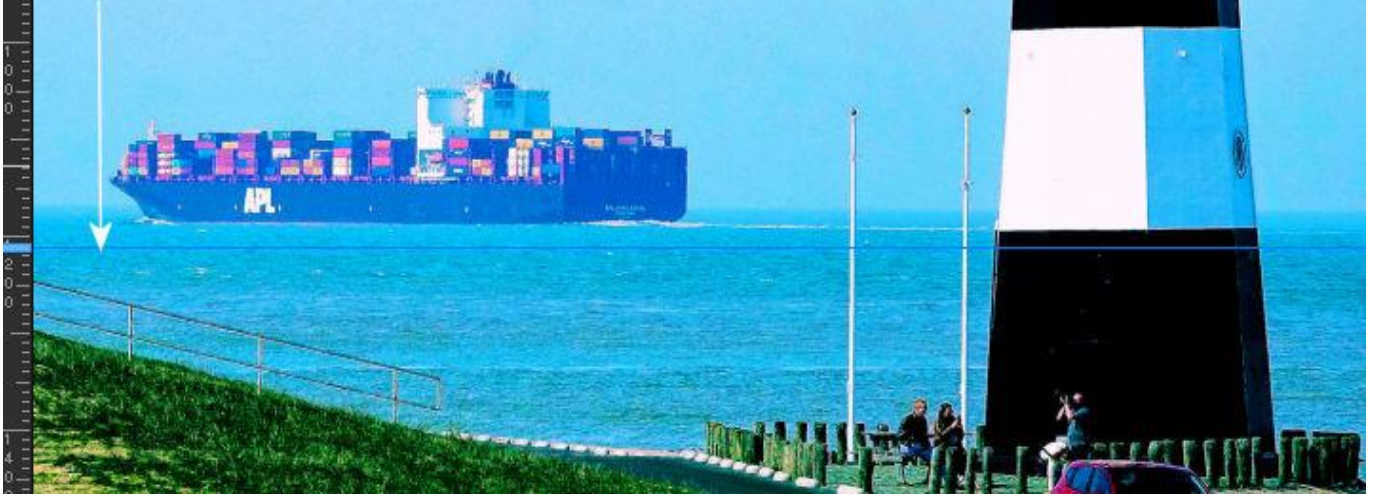

Door telkens een stukje te kloon te nemen en dan weer plakken, kan men met 12 muiskliks de hele boot wegtoveren

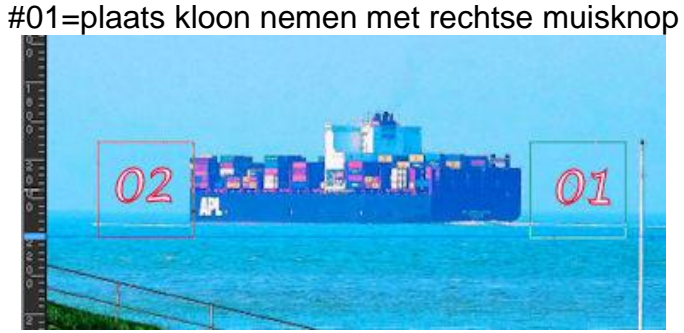

#02=plaats plakken met linker muisknop.

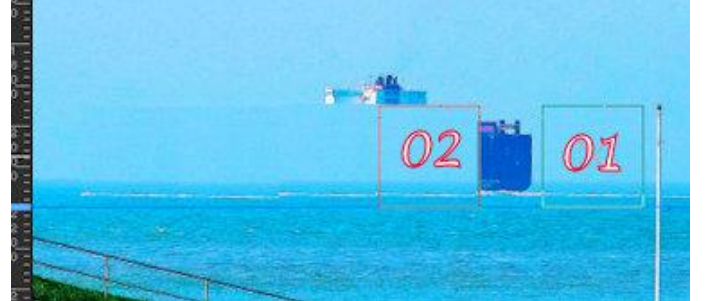

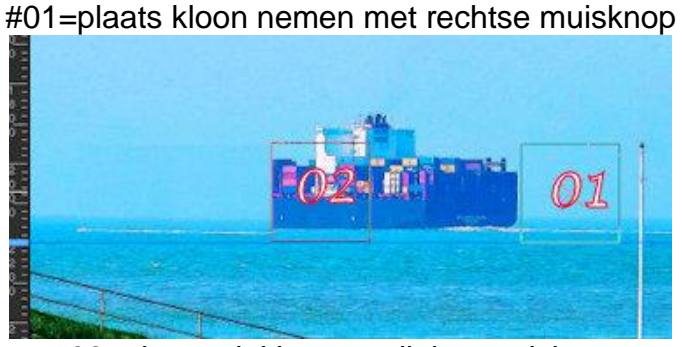

#02=plaats plakken met linker muisknop.

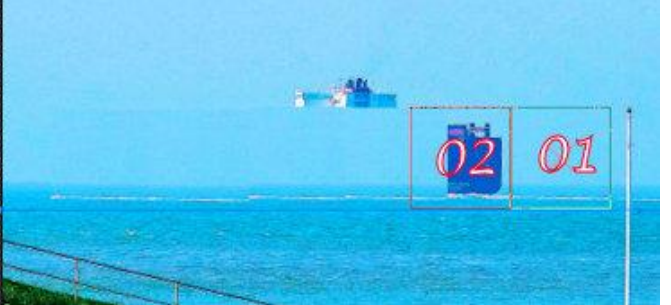

#01=plaats kloon nemen met rechtse muisknop

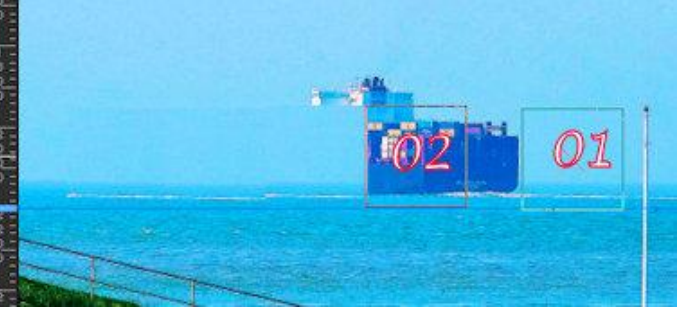

#02=plaats plakken met linker muisknop. #01=plaats kloon nemen met rechtse muisknop #01=plaats kloon nemen met rechtse muisknop #01=plaats kloon nemen met rechtse muisknop

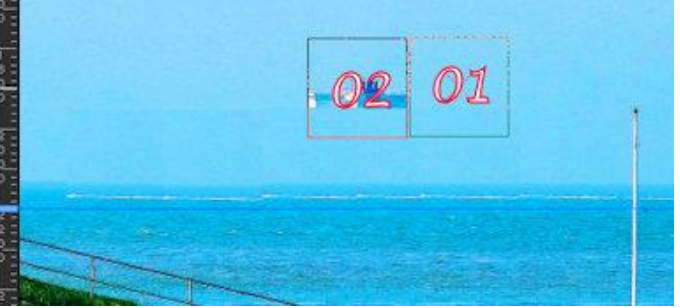

#02=plaats plakken met linker muisknop.  $#02$ =plaats plakken met linker muisknop.  $#02$ =plaats plakken met linker muisknop.

Dan zitten we nog wel met het verwijderen van het schroefwater… ik heb gekozen voor gereedschap krasjes verwijderen… instellen op breedte 50… Selectie rechthoekig….. je begint aan de linkerkant te klik slepen.. zorg dat het schroefwater precies in het midden valt.. loslaten en het schroefwater is verdwenen. Ook nog een paar stukjes tussen de vlaggemasten en rechts van de vuurtoren op dezelfde manier…

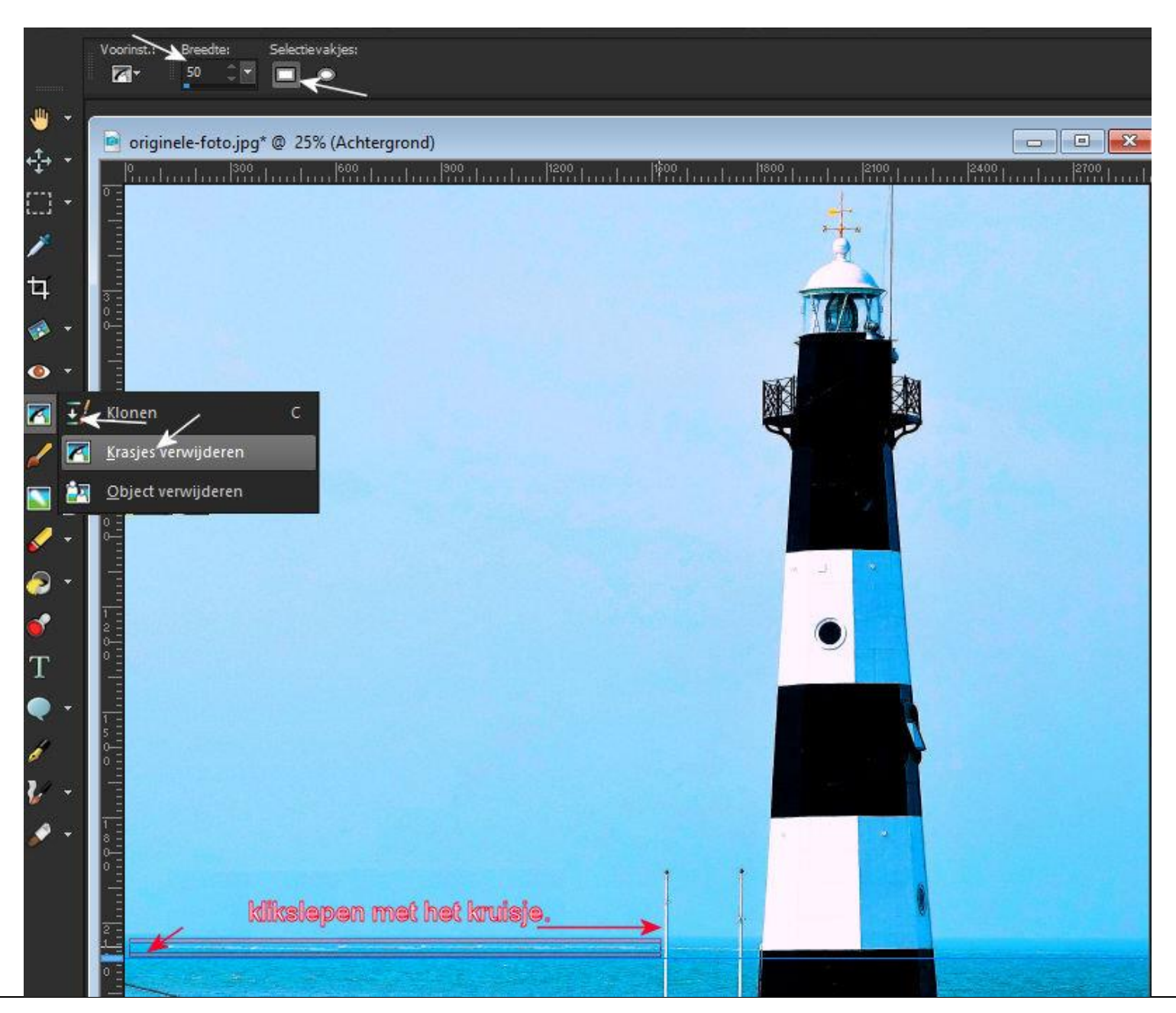

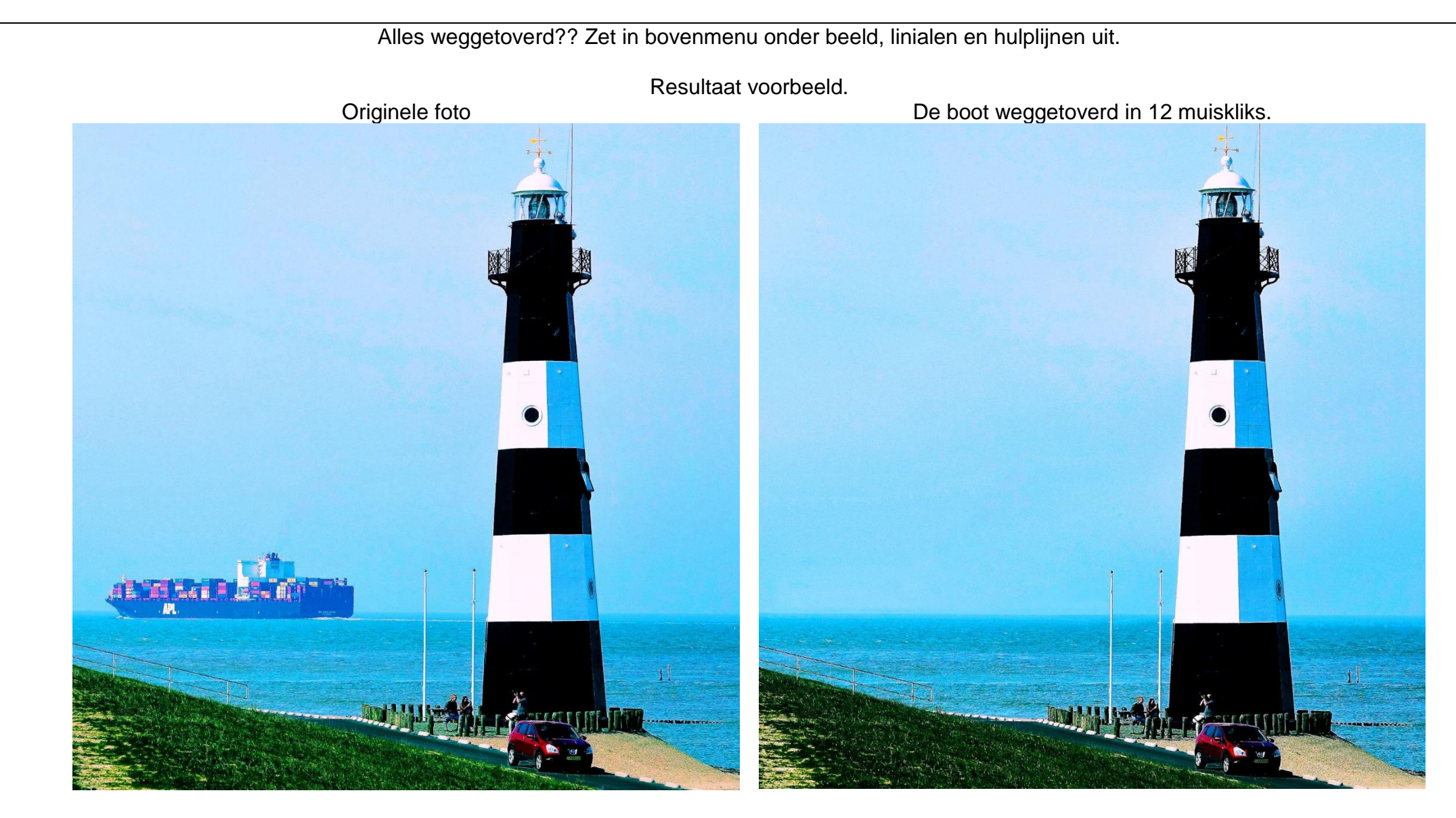

Succes toegewenst JJA